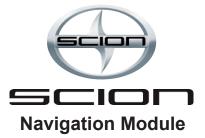

Owner's Manual PT545-00100

Please be aware that all current vehicle navigation systems have certain limitations that may effect their ability to perform properly. The accuracy of the vehicle's position depends on the satellite condition, road condition, vehicle condition or other circumstances. For more information on the limitations of this system, refer to pages 37 through 39.

TOYOTA MOTOR CORPORATION

# Important Information about this Manual

For safety reasons, this manual indicates items requiring particular attention with the following marks

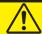

### **CAUTION**

This is a warning against anything which may cause injury to people if the warning is ignored. You are informed about what you must or must not do in order to reduce risk of injury to yourself and others.

#### NOTICE

This is a warning against anything which may cause damage to the vehicle or its equipment if the warning is ignored. You are informed about what you must or must not do in order to avoid or reduce risk of damage to your vehicle and its equipment.

### **INFORMATION**

This provides additional information.

### Safety Instruction

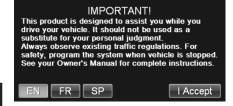

To use this system in the safest possible manner, follow all the safety tips shown below.

This system is intended to assist in reaching your destination and, if used properly, can do so. The driver is solely responsible for the safe operation of your vehicle and the safety of your passengers.

Do not use any feature of this system to the extent it becomes a distraction and prevents safe driving. The first priority while driving should always be the safe operation of the vehicle. While driving, be sure to observe all traffic regulations.

Prior to the actual use of this system, learn how to use it and become thoroughly familiar with it. Read the entire navigation system's Owner's Manual to make sure you understand the system. Do not allow others to use the system until they have read and understood the instructions in this manual.

For your safety, some functions may become inoperable when driving. Unavailable touch-screen buttons are dimmed. Only when the vehicle is not moving, can the destination and route selection be done.

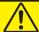

### **CAUTION**

- For safety, the driver should not operate the navigation system while he/she is driving. Insufficient attention to the road and traffic may cause an accident.
- While driving, be sure to obey the traffic regulations and maintain awareness of the road conditions. If a traffic sign on the road has been changed, route guidance may provide wrong information such as the direction of a one way street.

#### NOTICE

- Do not disassemble or alter this navigation system. Accidents, fires or electrical shocks may result.
- Do not use this navigation system if it is broken (the screen is not lit or no sound comes out). Accidents, fires or electrical shocks may result.
- If foreign objects or water enters the navigation system, smoke comes out, or there is a strange odor, stop using it immediately and contact your dealer. Accidents, fires or electrical shocks may result if you continue to use it in these conditions.

### **INFORMATION**

- This is a precision device and is therefore affected by static electricity, electrical noise and vibrations which may result in the loss of user data entered after purchase.
   Please keep a separate note of information stored on the unit.
- Please be aware that the warranty does not cover the following cases.
- Data stored by the user in the navigation system is altered/lost as a result of a malfunction, improper use, fault of the system, or as a result of adverse effects associated with electrical noise.
- Data stored by the user in the navigation system is altered/lost as a result of improper use of the system by you or a third party.
- Data stored by the user in the navigation system is altered /lost during malfunction or repair.
- By installing or using this navigation system, you signify that you agree to the above terms.

#### Additional Notes:

While driving, listen to the voice guidance as much as possible and glance at the screen briefly and only when it is safe. However, do not totally rely on voice guidance. Use it just for reference. If the system cannot determine the current vehicle position correctly, there is a possibility of incorrect, late or non-voice guidance.

The data in the system may occasionally be incomplete. Road conditions, including driving restrictions (no left turns, street closures, etc.) frequently change. Therefore, before following any instruction from the system, look to see whether the instruction can be done safely and legally.

This system cannot warn about such things as the safety of an area, condition of streets and availability of emergency services. If unsure about the safety of an area, do not drive into it. **Under no circumstances is this system a substitute for the driver's personal judgment.** 

Use this system only in locations where it is legal to do so. Some states/provinces may have laws prohibiting the use of video and navigation screens next to the driver.

|    | Important Information about this Manual<br>Safety Instruction<br>CAUTION<br>NOTICE | iii<br>iv<br>iv |
|----|------------------------------------------------------------------------------------|-----------------|
|    | INFORMATION                                                                        |                 |
| I  | ABOUT THE AUDIO AND NAVIGATION SYS                                                 | TEM             |
|    | Overview of Buttons Touch-Screen Operation USER AGREEMENT                          | 2               |
| II | GETTING STARTED                                                                    |                 |
|    | (Basic Information Before Operation)                                               |                 |
|    | Accessories List                                                                   | 6               |
|    | Turning the System On                                                              |                 |
|    | Main Menu                                                                          |                 |
|    | Map Functions                                                                      | 8               |
|    | FROM THE MAP DISPLAY                                                               |                 |
|    | Setting a Destination                                                              | 9               |
|    | Finding Local Places                                                               |                 |
|    | Setting Waypoints                                                                  | 10              |
| Ш  | INPUT A DESTINATION                                                                |                 |
|    | Go to Menu                                                                         | 12              |
|    | Set a Destination by Address                                                       | 13              |
|    | Finding a Destination by Entering Street                                           | 4.0             |
|    | Name First Finding a Destination by City Name First                                |                 |
|    | Set a Destination by Place                                                         |                 |
|    | Finding a Place From Here or Near Your                                             | 17              |
|    | Destination                                                                        | 14              |
|    | Finding a Place From City Center                                                   |                 |
|    | Finding a Place Along Your Route                                                   |                 |
|    | Set a Destination by History                                                       |                 |
|    | Deleting All History Set a Destination from Address Book                           |                 |
|    | Editing Address Book                                                               |                 |
|    | Set a Destination by Coordinates                                                   |                 |
|    | Set a Destination by Intersection                                                  |                 |
|    | Finding an Intersection by Entering Street                                         |                 |
|    | Name First                                                                         | 17              |
|    | Finding an Intersection by Entering City  Name First                               | 17              |
|    | INGINE FIISU                                                                       | 1 /             |

**Table of Contents** 

| IV         | DESTINATION OPTIONS                                |     |
|------------|----------------------------------------------------|-----|
|            | Finding Nearby Places                              | 20  |
|            | Finding Alternative Routes to the Destination      |     |
|            | Setting a Destination as Home                      |     |
|            | Saving a Destination into the Address Book         |     |
|            | Setting Waypoints                                  |     |
|            | Adding a Waypoint                                  |     |
|            | Adding Another Waypoint                            |     |
|            | Setting a Waypoint Directly from the Map           |     |
|            | Optimizing Your Route                              |     |
|            | Deleting a Waypoint                                |     |
|            | Deleting All Waypoints  Editing Order of Waypoints |     |
| <b>T</b> 7 | ROUTE                                              | ∠∠  |
| V          |                                                    | 0.4 |
|            | Viewing Turn List During Guidance                  |     |
|            | Finding an Alternate Route                         |     |
|            | Finding a Detour Editing Waypoints                 |     |
|            | Canceling Route                                    |     |
|            | •                                                  | 20  |
|            | HOME                                               | 0.5 |
|            | Going Home                                         | 25  |
| VI         | SETTINGS                                           |     |
|            | Settings Menu                                      |     |
|            | Customizing Display                                |     |
|            | Menu Color                                         |     |
|            | Screen Position Adjustment                         |     |
|            | Screen Recalibration                               |     |
|            | Customizing Map                                    |     |
|            | Displaying and Editing Icons on the Map            |     |
|            | Showing Trail Dots  Customizing Navigation Tool    |     |
|            | Route Method                                       |     |
|            | Guidance Map                                       |     |
|            | Route Button                                       |     |
|            | Show Route Overview                                |     |
|            | Auto Zoom                                          |     |
|            | Avoid Unverified Roads if Possible                 |     |
|            | Start Demo                                         |     |
|            | Setting Audio                                      |     |
|            | Changing Voice Guidance Volume                     |     |
|            | Button Sounds                                      |     |
|            | Guidance Prompt                                    | 30  |

| OTHER SETTINGS                       |       |
|--------------------------------------|-------|
| Regional Settings                    | 32    |
|                                      |       |
| Units                                |       |
| Clock                                | 32    |
| Time Zone                            |       |
| <u> </u>                             |       |
| Brightness and Contrast              | 32    |
| INFORMATION                          |       |
| Information Menu                     | 34    |
| Viewing Dashboard                    | 34    |
| Viewing GPS Status                   |       |
| Viewing System Information           | 35    |
| UPDATING SOFTWARE AND MAP DATA       |       |
| Access Software and /or Map Updates  | 35    |
| REFERENCE                            |       |
| In Case of Difficulty                | 36    |
| Specifications                       | 36    |
| APPENDIX                             |       |
| Limitations of the Navigation System | 37    |
| PRECAUTIONS AND NOTICES              |       |
|                                      | Clock |

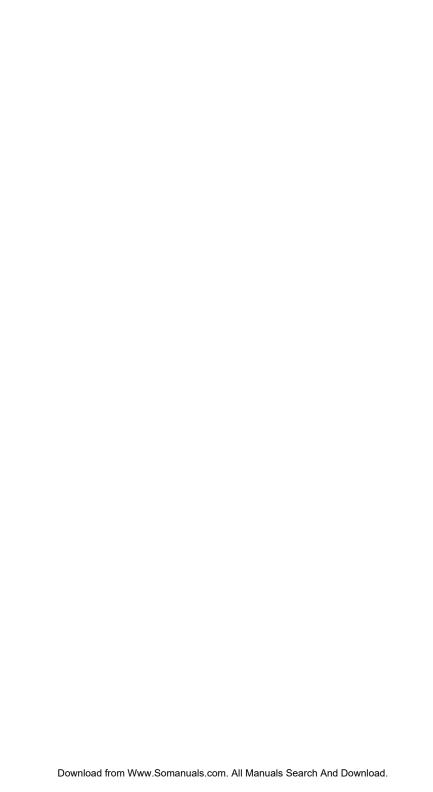

# SECTION I

# ABOUT THE AUDIO AND NAVIGATION SYSTEM

| Overview of Buttons      | 2 |
|--------------------------|---|
| * Touch Screen Operation | 2 |
| USER AGREEMENT           | 3 |

### **Overview of Buttons**

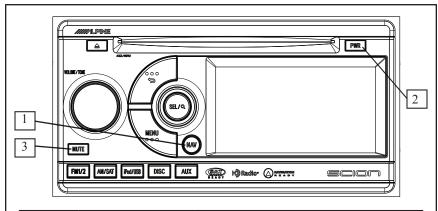

| No.                                                                   | Name          | Function                                                              |
|-----------------------------------------------------------------------|---------------|-----------------------------------------------------------------------|
| Push this button to switch between NAVI of screen and audio on screen |               | Push this button to switch between NAVI on screen and audio on screen |
| 2                                                                     | "PWR" button  | Push this button to switch power ON and OFF                           |
| 3                                                                     | "MUTE" button | Push this button to mute the audio system                             |

# Touch-Screen Operation

This navigation system is operated mainly by the touch-screen buttons on the screen.

To prevent damage to the screen, lightly touch buttons with your finger. When a button is touched, a beep sounds. Do not use objects other than fingers to touch the screen.

#### **INFORMATION**

- If the system does not respond to a touch on a touch-screen, move finger away from the screen and then touch it again.
- Dimmed touch-screen buttons cannot be operated.
- Wipe off fingerprints using a glass cleaning cloth. Do not use chemical cleaners to clean the touch-panel.
- The displayed image may become darker and moving images may be slightly distorted when the display is cold.
- Under extreme cold conditions the map may not be displayed and the data input by a user may be deleted. Also touch-screen buttons may be harder than usual to depress.
- When you look at the screen through polarized materials such as polarized sunglasses, the screen may be dark and hard to see.

### **USER AGREEMENT**

In using this Add-On Navigation System (hereinafter referred to as "System"), which includes Alpine Electronics, Inc. ("Alpine") specification, Space Machine, Inc. ("Space Machine") software, and NAVTEQ North America, LLC. ("NAVTEQ") database, you are bound by the terms and conditions of this Agreement. You should, therefore, make sure that you read and understand the following provisions.

The System may not be copied, duplicated or otherwise modified, in whole or in part, without the written permission of Alpine, Space Machine and NAVTEQ. The System may not be transferred or sublicensed to any third party for profit, rented or loaned or licensed for reuse in any manner. The System may not be decompiled, reverse engineered or otherwise disassembled, in whole or in part.

The System may not be used in a network or by any other manner of simultaneous use in multiple systems. The System is intended solely for personal use (or internal use where the end user is a business) by the consumer. The System is not to be used for commercial purposes. Neither Alpine, Space Machine nor NAVTEQ guarantees to the customer that the System meets the specific objective of the user.

Neither Alpine, Space Machine nor NAVTEQ shall be responsible for any damage caused by the System to the actual user and to any third party. The warranty on the System shall not extend to an exchange or refund due to misspelling, omission of letters, or any other cosmetic discrepancy in layout found in the System. The right to use the System will expire when the user destroys this software, or when any of the terms for use is violated and Alpine, Space Machine and/or NAVTEQ ex-

ercise the option to revoke the license to use this software. The terms and conditions hereof apply to all subsequent users and owners as well as to the original purchaser.

The NAVTEQ database may include or reflect data of licensors, including Her Majesty the Queen, and neither Alpine, Space Machine, nor NAVTEQ shall not be liable in respect of any claim, demand or action alleging any loss, injury or damages, direct or indirect, which may result from the use or possession of the data or the NAVTEQ database.

End User shall indemnify and save harmless the licensors, including Her Majesty the Queen and the minister, and their officers, employees and agents from and against any claim demand or action, alleging loss, costs, expenses, damages or injuries (including injuries resulting in death) arising out of use or possession of the data or the NAVTEQ database.

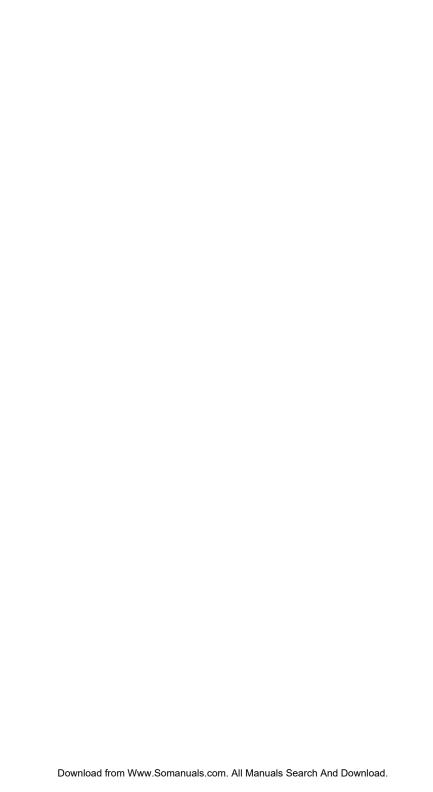

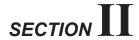

## **GETTING STARTED**

| Accessories List        |   |
|-------------------------|---|
| * Turning the System On | 6 |
| * Main Menu             | 7 |
| * Map Functions         | 8 |
| FROM THE MAP DISPLAY    |   |
| * Setting a Destination | 9 |
| * = ' '                 | q |
| * Finding Local Places  |   |

## **GETTING STARTED**

Congratulations and thank you for purchasing the Scion Add-On GPS Navigation System. We hope that you enjoy using this exciting product and trust that it will make your driving experience comfortable, stress-free and entertaining.

Please read this manual carefully. If you have any further questions about your Scion Add-On GPS Navigation System's operation, feel free to call 1-866-707-2466

1-866-70-SCION

or visit www.scion.com/#contactUs

### Accessories List

| Add-on navigation modulex 1       |
|-----------------------------------|
| Vehicle data/power cablex 1       |
| GPS Antenna packx 1               |
| Module mounting bracket (main)x 1 |
| Module mounting bracket (sub)x 2  |
| · Owner's Manualx 1               |
| Hardware packagex 1               |

#### IMPORTANT!

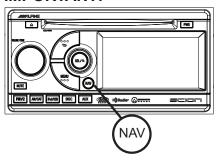

#### **NAV** button

This hard button on the face of the radio toggles between audio screen and navigation screen. By pressing this button repeatedly, you will switch between audio displayed on the touch panel and navigation displayed on the touch panel.

## USE / CAUTION

When the vehicle is stopped with the engine running, always apply the parking brake for safety.

#### Radio Initial Screen at power up

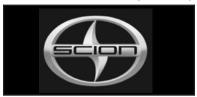

When the key switch is in the "ACC" or "IGN" ON, the initial screen will be displayed and the system will begin operating.

**Press NAV button** once to show navigation screen on audio screen.

## **Turning the System On**

1. Every time the system is first turned on, both the language selection menu and IMPORTANT! are displayed on the screen.

Touch the desired language.

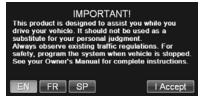

After the language has been selected (defaults to English), important information is displayed in your desired language. Be sure to read the important information.

**2.** After you have read this important information, touch the I Accept soft button on the bottom right corner of the screen.

The Map or the Menu screen is then displayed depending on which screen was last displayed.

Download from Www.Somanuals.com. All Manuals Search And Download.

## Main Menu

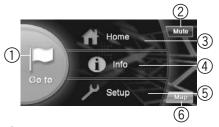

### ① [Go to] button

Press this button to start entering a destination. See pages 12-17.

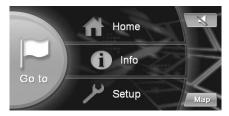

### (2) [Mute] button

Press this button to mute the voice guidance of the navigation system.

Note: If [Mute] button is pressed, there will be no visual and audio route guidance when display is in AUDIO MODE.

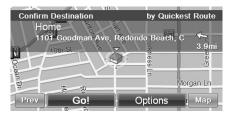

### ③ [Home] button

Press this button to go to a saved Home location. See page 20 for more information.

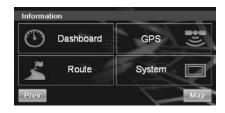

### 4 [Info] button

Press this to check information such as:

- GPS Receiver status
- Speed and Trip information See pages 34-35.

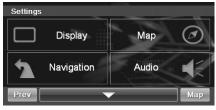

### ⑤ [Set Up] button

Press this button to change system settings. See pages 28-30.

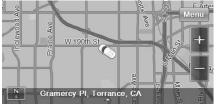

## 6 [Map] button

Press this button to change to map. See page 8.

## **Map Functions**

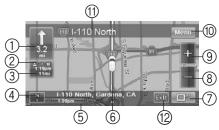

## Next Maneuver Arrow and Voice Prompt button

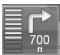

Touch this icon to repeat the guide announcement.
(Same as Next Maneuver Arrow)

### ② [Route] button

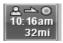

Touch this icon and it will take you to the route menu.

When not in the guidance mode, only the current position can be seen. Zoom buttons, Map Orientation button and Menu button are available.

### 3 Estimate Time Display

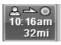

This icon displays
Estimated Time Remaining,
Estimated Time of Arrival
or Direction to Destination.

See page 30 to change setting. The time estimates are based on average speed. The estimate time will vary depending on vehicle speed. The arrow always points toward the destination.

### (4) Map Orientation

Touch this icon to switch between North Up, Heading Up and 3D View.

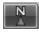

#### North Up

In North Up View, North is always at the top of the display. This makes it easy to determine your current heading with respect to the map.

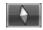

#### Heading Up

In Heading Up View, the current direction is always pointing to the top of the display. This makes it easy to see the direction of the next turn.

Download from Www.Somanuals.com. All Manuals Search And Download.

#### 3D View

The 3D View offers you a more realistic perspective by tilting the map and displaying it with a horizontal line. Streets are displayed as you approach them instead of from a bird's-eye view.

#### (5) GPS Status

GPS III

**GPS Signal Strength** 

6 Current Position

Change Route View to Arrow Only Mode

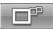

### **Switching Map Display**

Touch this button to switch between Map and Arrow modes.

 You can only switch map display during guidance mode.

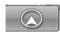

#### **Arrow Mode**

Displays three successive arrow maneuvers all the way to your destination while providing turn-by-turn guidance prompts.

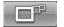

#### Map Mode

Shows a full screen map of the area while providing turn-by-turn guidance prompts.

#### **8** Zoom Out button

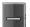

Touch this icon to zoom out.

### 9 Zoom In button

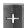

Touch this icon to zoom in.

- 10 Main Menu button
- (1) Next Street Name
- Highway Exit button

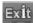

When the vehicle is on a highway, the screen is displayed. Highway exit information is displayed as a list in order of proximity to the current position.

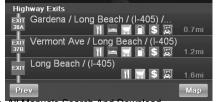

## FROM THE MAP DISPLAY

## Setting a Destination

- 1 Touch anywhere on the map screen.
- 2 The vehicle arrow changes to a crosshair cursor.

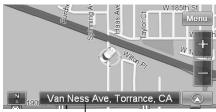

Position Bar

- 3 Move the cursor to the new desired street.
- Use map Zoom button to zoom out the map if destination is far from the current location.
- 4 Touch the selected position bar on the bottom of the screen.
- **5** Select [Set as Destination].

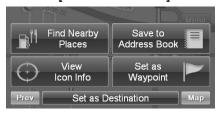

- 6 Touch [Go!] on the Confirm Destination screen.
- To use destination options on the Confirm Destination screen, see pages 20-22 for details. To cancel, touch Previous Screen icon.

## **Finding Local Places**

- 1 Touch anywhere on the map screen.
  - The vehicle arrow changes to a crosshair cursor.
- 2 Touch the selected position bar on the bottom of the screen.
- 3 Select [Find Nearby Places].
- 4 Select the desired category and the desired place.
- 5 Touch [Go!] on the Confirm Destination screen.

To use destination options on the Confirm Destination screen, see pages 20-22 for details. See pages 14-15 to find places through Places menu.

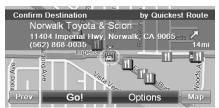

- **6** Touch [Go!].
- To add another waypoint, see page 21.

## **Setting Waypoints**

- 1 Touch anywhere on the map screen.
- 2 The vehicle arrow changes to a crosshair cursor.
- 3 Move the cursor to the new desired waypoint.
- 4 Touch the selected position bar on the bottom of the screen.
- 5 Select [Set as Waypoint] and the destination will automatically be added to the Waypoint list.

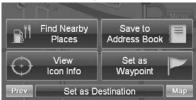

6 Touch [Go!]

To add another waypoint, see page 21.

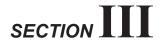

## **INPUT A DESTINATION**

| * Go to Menu                                          | 12 |
|-------------------------------------------------------|----|
| * Set a Destination by Address                        |    |
| Finding a Destination by Entering Street Name First   |    |
| Finding a Destination by City Name First              | 14 |
| * Set a Destination by Place                          | 14 |
| Finding a Place From Here or Near Your Destination    | 14 |
| Finding a Place From City Center                      | 15 |
| Finding a Place Along Your Route                      | 15 |
| * Set a Destination by History                        | 15 |
| Deleting All History                                  | 15 |
| * Set a Destination from Address Book                 | 16 |
| Editing Address Book                                  | 16 |
| * Set a Destination by Coordinates                    | 16 |
| * Set a Destination by Intersection                   | 17 |
| Finding an Intersection by Entering Street Name First | 17 |
| Finding on Intersection by Entering City Name First   | 17 |

## **INPUT A** DESTINATION

### Go to Menu

#### Go to Main Menu → [Go to]

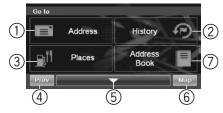

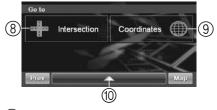

(1) [Address] button

Search by typing an address. See pages 13 - 14.

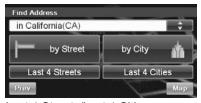

- Last 4 Streets/Last 4 Cities The last four street names and city names searched are stored in memory. You can reselect a street name/city name from this list.
- (2) [History] button

Select from recent destinations. See page 15.

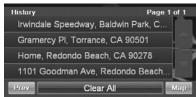

③ [Places] button

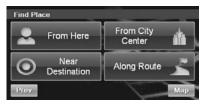

- (4) [Prev] button Returns to previous screen.
- (5) Page List Down
- 6 [Map] button Press this to go to the map. See page 8.
- (7) [Address Book] button Select from saved destinations. See page 16.

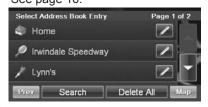

(8) [Intersection] button

Set destination by intersection. See page 17.

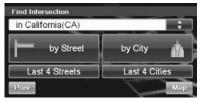

- Last 4 streets/ Last 4 Cities The last four street names and city names searched are stored in memory.
- (9) [Coordinates] button

Set a destination using the geographic coordinates. See page 16.

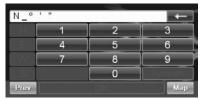

(10) Page List Up

# Set a Destination by Address

There are several ways to set a destination. You can set a destination directly from the map (page 9) or select **[Go to]** from the main menu.

## Go to Main Menu $\rightarrow$ [Go to] $\rightarrow$ [Address]

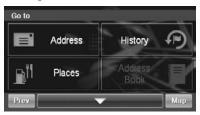

# Finding a Destination by Entering Street Name First

- 1 Select by Street. See page 12.
- 2 Type the street name and touch [OK].

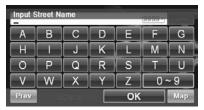

If there are multiple matches, the system automatically displays a short list of street names.

Type only the name of the street. Prefix and suffix of the street are not necessary.

The list of applicable street names appears.

3 Select the desired street name from the list.

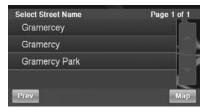

4 Type the address number and touch [OK].

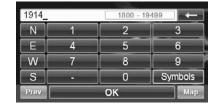

**5** Type the desired city.

If there are multiple matches, the system lists cities containing the street name and address number that you keyed in.

6 The Confirm Destination Screen appears. Touch [Go!] to calculate the route.

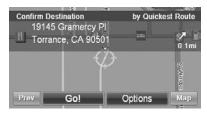

7 See pages 20-22 for more details about Options on the Confirmation Destination Screen.

# Finding a Destination by City Name First

- 1 Select by City. See page 12.
- 2 Type the city name and touch [OK].

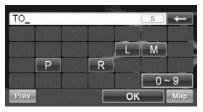

If there are multiple matches, the system automatically displays a short list of city names. Select the desired city.

- 3 Type the characters of the street name and touch [OK].
- 4 The list of applicable street names appears. Select the desired street.
- 4 Type the address number and touch [OK].
- 5 The Confirm Destination Screen appears. Touch [Go!] to calculate the route.

## Set a Destination by Place

There are several ways to a destination. You can set a destination directly form the map (page 9) or select **[Go!]** from the main menu.

Go to Main Menu  $\rightarrow$  [Go to]  $\rightarrow$  [Places]

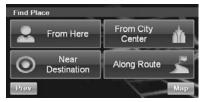

## Finding a Place From Here or Near Your Destination

- Last 4 names and Last 4 types take you to a list from the last 4 places/ types you have previously entered.
- If you find a place near your destination or when you arrive at a destination, a destination name (POI search), address and telephone number are displayed in the display bar. Touching the arrow in the display bar and [Summary] will display a detailed trip summary.

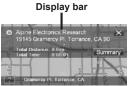

#### **By Name**

1 Select [by Name].

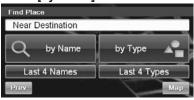

2 Type the desired place name. Touch [OK].

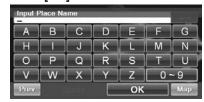

A list of place names appears.

- 3 Use the arrow to the right of the list to scroll up and down the list.
- 4 Select the desired place.
  For emergency locations such as Police Stations, Hospitals, etc., please verify availability before proceeding to such locations.
- 5 The Confirm Destination Screen appears.

Touch [Go!] to calculate a route.

#### By Type

- 1 Select [by Type].
- 2 Select a desired type.

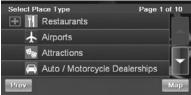

- 3 There are 37 Place categories to choose from including ATM's, Banks, Gas Stations, Grocery Stores, Hotels, Parking Lots, Restaurants and more.
- 4 Follow steps 3 through 5 of the instructions above.

## Finding a Place From City Center

- 1 Select by City Center.
- 2 Select [by City].

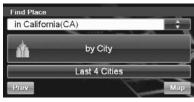

- Last 4 cities takes you straight to the list of cities you have previously entered.
- **3** Type a city name and select a city.
- 4 You can choose [by Name] or [by Type].
- 5 Follow steps from [by Name] or [by Type] on this page.

# Finding a Place Along Your Route

1 Select [Along Route].

2 Select the desired place type button. Touch [OK].

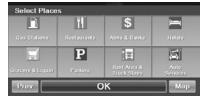

- Highlighted button means it is selected. You can select multiple place types. Touch the button again to turn the selection on or off.
- **3** A list of places appears. Select the desired place.
- 4 Touch [Go!].

# Set a Destination by History

Go to Main Menu → [Go to] → [History]

1 The list of recent destinations appears. Select the destination.

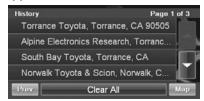

2 The Confirmed Destination screen appears.

Touch [Go!] to calculate the route.

## **Deleting All History**

Go to Main Menu → [History]

- 1 Touch [Clear All] to delete all previous destinations.
- 2 Touch [Clear All] to confirm.

# Set a Destination from Address Book

Go to Main Menu  $\rightarrow$  [Go to]  $\rightarrow$  [Address book]

1 Select the desired destination.

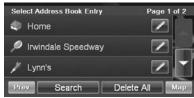

2 The Confirmation Destination screen appears.

Touch [Go!] to calculate the route.

### **Editing Address Book**

Go to Main Menu  $\rightarrow$  [Go to]  $\rightarrow$  [Address]

- 1 Select the destination you would like to modify.
- 2 Touch to edit entry.
- 3 Edit Name, Phone Number and Icon or delete the selected destination.

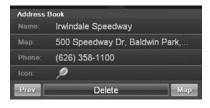

- Select [Delete All] to delete all addresses saved in the address book
- Touch [Delete All] to confirm.

# Set a Destination by Coordinates

Go to Main Menu → [Go to] → [Coordinates]

1 Enter the Latitude of you destination. Touch [OK].

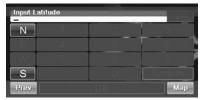

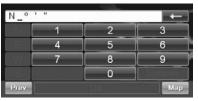

2 Enter the Longitude of your destination. Touch [OK].

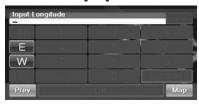

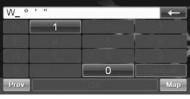

- 3 The Confirmation Destination screen appears. Touch [Go!] to calculate the route.
- To use destination options on the Confirm Destination screen, see pages 20-22 for details.

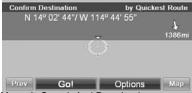

# Set a Destination by Intersection

Go to Main Menu  $\rightarrow$  [Go to]  $\rightarrow$  [Intersection]

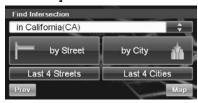

## Finding an Intersection by Entering Street Name First

- 1 Select [by Street].
- 2 Type in the street name. Touch [OK].

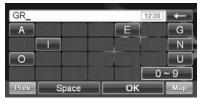

The list of applicable street names appears. Select the desired street and input the address number.

- 3 Input the second street name.
  If there is only one street crossing with
  the first street, the full street name will
  display on the screen.
- 4 Confirm city name if there is more than 1 city with the same intersection.
- 5 The Confirmation Destination screen appears. Touch [Go!] to calculate the route.

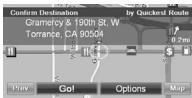

 To use the other functions on the Confirm Destination screen, see pages 20-22 for details.

## Finding an Intersection by Entering City Name First

If you know the city name of the intersection you are searching, select by City. The choice of the street is narrowed down automatically. This saves time in entering the street information.

- 1 Select [by City].
- 2 Type the city name, then select the city from the list.

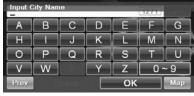

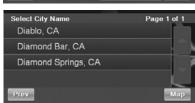

- 3 Input the first street name.
- 4 Input the second street name.
- 5 The Confirm Destination screen appears. Touch [Go!] to calculate the route.
- Last 4 Street and Last 4 Cities take you to a list of the last 4 entries.

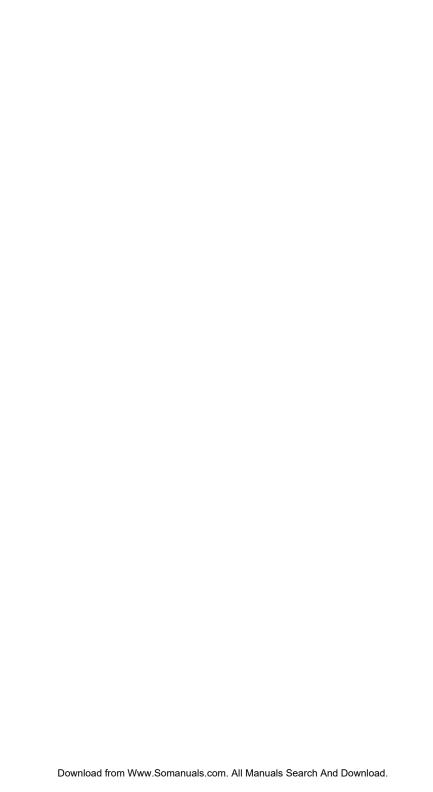

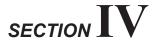

## **DESTINATION OPTIONS**

| * Finding Nearby Places                     | 20      |
|---------------------------------------------|---------|
| * Finding Alternative Routes to the Destina | ation20 |
| * Setting a Destination as Home             | 20      |
| * Saving a Destination into the Address Bo  | ook21   |
| * Setting Waypoints                         | 21      |
| Adding a Waypoint                           | 21      |
| Adding Another Waypoint                     | 21      |
| Setting a Waypoint Directly from the Map    | 21      |
| Optimizing Your Route                       | 21      |
| Deleting a Waypoint                         | 22      |
| Deleting All Waypoints                      | 22      |
| Editing Order of Waynoints                  | 22      |

# DESTINATION OPTIONS

The Destination Options Menu allows you to find places nearby, find alternative routes to get to your destination, set a destination as your Home, save a destination in the address book, and create waypoints.

To get to the Destination Options Menu, enter your desired destination by using the method on pages 13-17 in order to get the Confirmation Destination screen.

#### **Select Options**

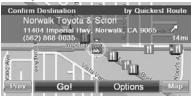

## Finding Nearby Places

1 Touch [Find Nearby Places].

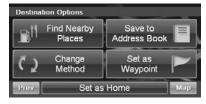

- 2 Select a desired place type.
- 3 Select a desired place name.
- 4 Touch [Go!] to calculate the route.
- To find local places directly from the map, go to page 9.

# Finding Alternative Routes to the Destination

- 1 Touch [Change Method].
- 2 Select a method below.

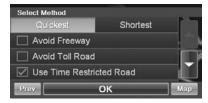

- \* Avoid Freeway
- \* Avoid Toll Road
- \* Use Time Restricted Road
- \* Use Ferry
- 3 Select Quickest or Shortest.
- 4 Touch [OK].

# Setting a Destination as Home

- 1 Touch [Set as Home].
- 2 Touch [OK] or type desired name and touch [OK].

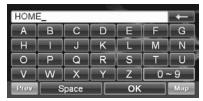

3 Select desired icon. If there is no desired icon, touch [No Icon].

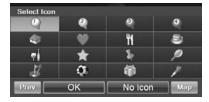

4 Touch [OK].

# Saving a Destination into the Address Book

1 Touch [Save to Address Book].

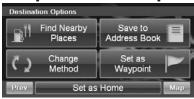

- 2 Type in the desired name. Touch [OK].
- 3 Select an icon. If there is no desired icon, touch [No Icon].
- 4 Touch [OK].

## **Setting Waypoints**

You can set up to 3 waypoints between your current location and your destination. The final destination must be set before entering any waypoints.

### Adding a Waypoint

1 Touch [Set a Waypoint] and the destination is automatically added to the Waypoint List.

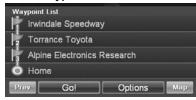

2 Touch [Go!] to calculate the route.

## **Adding Another Waypoint**

- 1 Touch [+ Add Waypoint] at the Waypoint List screen to add additional waypoints.
- 2 Enter the waypoint with any method just as finding a destination. (pages 12-17)

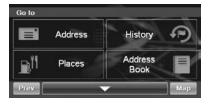

- 3 Touch [Set as Waypoint] to confirm.
- 4 The system returns to the Waypoint List screen. Touch [Go!] to calculate the new route.

# Setting a Waypoint Directly from the Map

See page 10.

## **Optimizing Your Route**

- 1 Touch [Set as Waypoint]. The Waypoint List appears.
- 2 Touch [Options]. Waypoint Options screen appears.
- 3 Touch [Optimize Route].

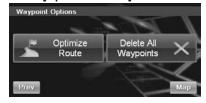

4 The system takes you back to the Waypoint List screen with optimal route. Touch [Go!] to calculate the route.

### **Deleting a Waypoint**

- 1 Select the desired waypoint to delete from the list.
- 2 Touch [Delete].

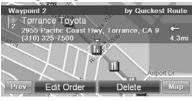

### **Deleting All Waypoints**

- 1 Touch [Options].
- 2 Touch [Delete All Waypoints]. Touch [Delete All] to confirm.

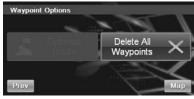

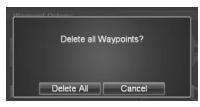

3 If all waypoints are deleted, it will return to the Waypoint List. To get back to the Map screen, touch [Map].

### **Editing Order of Waypoints**

- 1 Main Menu → [Info] → [Route] → [Edit Waypoint]

  OR
  - From the Map → Route Button → Edit Waypoint
- 2 At the Waypoint List screen, select the desired waypoint to edit.
- 3 Touch [Edit Order].

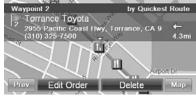

4 Use the Up and Down arrow buttons to move waypoint.

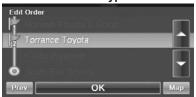

5 Touch [OK] and the system returns to the Waypoint List screen.

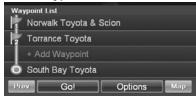

6 Touch [Go!] to calculate the route.

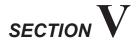

## **ROUTE**

| * Going Home                        | 25 |
|-------------------------------------|----|
| HOME                                |    |
| * Canceling Route                   | 25 |
| * Editing Waypoints                 | 25 |
| * Finding a Detour                  | 24 |
| * Finding an Alternate Route        | 24 |
| * Viewing Turn List During Guidance | 24 |

## **ROUTE**

# Viewing Turn List During Guidance

You can view a list of street names and upcoming turns and streets.

Go to Main Menu  $\rightarrow$  [Info]  $\rightarrow$  [Route]

OR

Directly from the Map

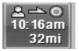

1 Touch [View Turn List].

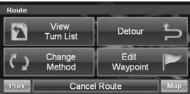

2 A list of upcoming streets and turns appears on the screen.

To preview a specific point, select a street name/ maneuver on the list.

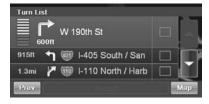

## Finding an Alternate Route

On route screen, touch [Change Method].

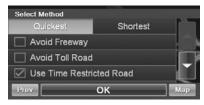

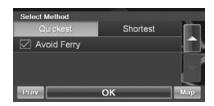

 You can select and recalculate an alternate route based on Quickest Route or Shortest Route and select Avoid Freeway, Toll Road, Time Restricted Road or Ferry.

## **Finding a Detour**

#### **By Distance**

- 1 On route screen, touch [Detour].
- 2 Choose detour from 1/2 mile, 1 mile, 2 miles or 5 miles.

The system automatically calculates and displays a detoured route.

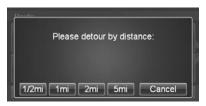

### **Avoiding a Particular Street**

- 1 Touch [View Turn List].
- 2 List of upcoming streets and turns appears on the screen. Select the street name, and touch its check box.

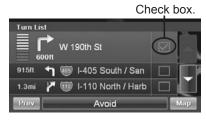

3 Touch [Avoid].

## **Editing Waypoints**

To edit waypoints, see page 22.

## **Canceling Route**

Go to Main Menu  $\rightarrow$  [Info]  $\rightarrow$  [Route]

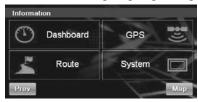

- 1. From route screen, touch [Cancel Route].
- 2. Touch [Yes] to confirm.

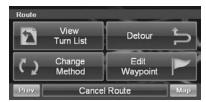

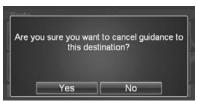

 After canceling the route, you cannot select Route Menu until the next destination has been set. To set the next destination, see Go to Menu on page 12.

## **HOME**

You can go Home from anywhere once the Home Address is set up. See page 20 to set a destination as Home.

## **Going Home**

Go to Main Menu → [Home]

Touch [Go!] to calculate the route.

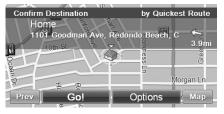

 To find an alternative route to go Home, see page 20.

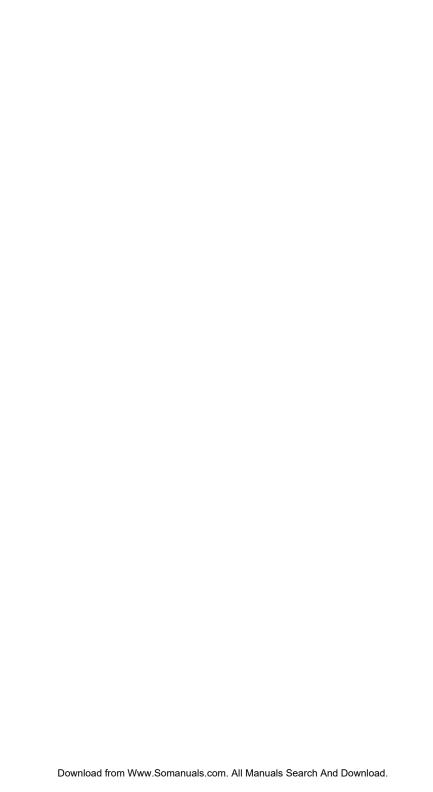

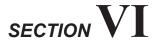

## **SETTINGS**

| * Settings Menu                         | 28 |
|-----------------------------------------|----|
| * Customizing Display                   | 29 |
| Menu Color                              | 29 |
| Screen Position Adjustment              | 29 |
| Screen Recalibration                    | 29 |
| * Customizing Map                       | 29 |
| Displaying and Editing Icons on the Map | 29 |
| Showing Trail Dots                      | 29 |
| * Customizing Navigation Tool           | 30 |
| Route Method                            | 30 |
| Guidance Map                            | 30 |
| Route Button                            | 30 |
| Show Route Overview                     | 30 |
| Auto Zoom                               | 30 |
| Avoid Unverified Roads if Possible      | 30 |
| Start Demo                              | 30 |
| * Setting Audio                         | 30 |
| Changing Voice Guidance Volume          | 30 |
| Button Sounds                           | 30 |
| Guidanco Prompt                         | 30 |

## **SETTINGS**

## Settings Menu

#### Go to Main Menu → [Setup]

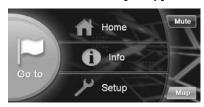

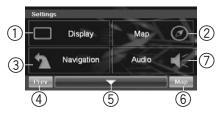

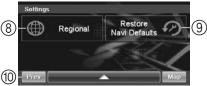

① [Display] button

For display settings, see page 29.

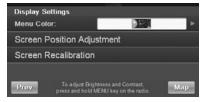

② [Map] button

For map settings, see page 29.

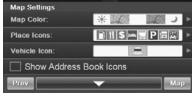

③ [Navigation] button

For navigation settings, see page 30.

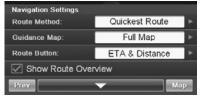

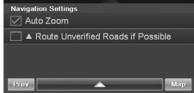

(4) [Prev] button

Returns to the previous screen.

- (5) Page List Down
- 6 [Map] button

Press this to go to the map. See page 8.

(7) [Audio] button

For audio settings, see page 30.

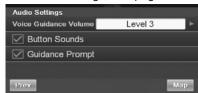

(8) [Regional] button

For regional settings, see page 32.

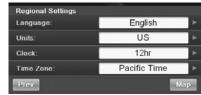

(9) [Restore Navi Defaults] button

This allows you to delete all stored information and default back to the original factory settings.

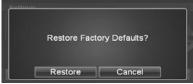

(10) Page List Up

## **Customizing Display**

Go to Main Menu  $\rightarrow$   $\longrightarrow$  [Display]

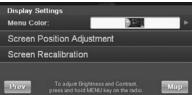

Touch [OK] to complete the setting.

### **Menu Color**

You can choose from 2 different colors ( Amber and Blue) for the Menu screen

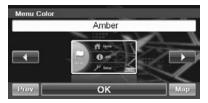

## **Screen Position Adjustment**

You can adjust the position of the navigation screen displayed in the monitor.

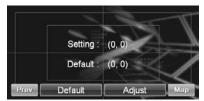

 Touch [Adjust], adjust up, down, left, and right in the adjustment screen and then touch [Set].

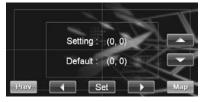

### **Screen Recalibration**

This allows you to recalibrate the touch screen for better accuracy.

- Carefully press and briefly hold your finger on the center of the target.
- Repeat as the target moves around the screen.
- Screen will automatically exit when all targets are calibrated.

Caution: For your safety, only perform this procedure when the vehicle is parked.

## **Customizing Map**

You can customize map color, vehicle icon, and place icons on the map.

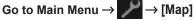

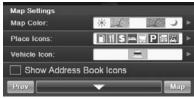

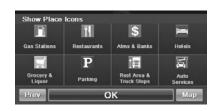

Touch [OK] to complete the setting.

# Displaying and Editing Icons on the Map

Place icons, Home icons used in the Address Book can be turned ON and OFF from the Display Setup Menu.

## **Showing Trail Dots**

The Trail feature allows you to turn ON and OFF trail dots that appear whenever the vehicle icon traverses. This is especially helpful for the off-road enthusiasts.

Download from Www.Somanuals.com, All Manuals Search And Download.

## **Customizing Navigation Tool**

Go to Main Menu → → → |

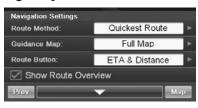

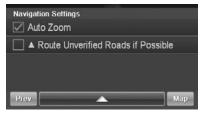

## **Route Method**

You can change the routing method. See page 24 for details.

## **Guidance Map**

You can choose full map and arrow only guidance mode.

### **Route Button**

You can choose between 3 different route buttons.

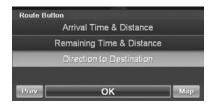

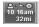

Arrival time & distance to destination.

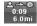

Remaining time & distance to destination.

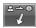

Direction of destination.

### **Show Route Overview**

This button allows you to view the full route after the destination has been calculated and before the guidance begins.

#### **Auto Zoom**

When approaching a maneuver, the map automatically zooms in.

## **Avoid Unverified Roads if Possible**

This button avoids using roads not verified by the map provider.

#### **Start Demo**

You can watch a navigation demonstration with the system's voice and screen guidance.

Set a destination before using this function.

## **Setting Audio**

Go to Main Menu ightarrow  $\longrightarrow$  [Audio]

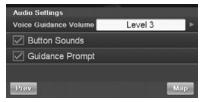

## **Changing Voice Guidance Volume**

This allows you to adjust the volume of the voice guidance prompts.

## **Button Sounds**

This allows you to turn button key sounds ON or OFF.

Note: Audio will briefly mute with any button press when Button Sounds is selected.

## **Guidance Prompt**

This allows you to turn the voice guidance ON or OFF.

Note: If Guidance Prompt is not selected, there will be no visual and audio route guidance when display is in AUDIO MODE.

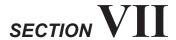

## **OTHER SETTINGS**

| Regional Settings                     | 32 |
|---------------------------------------|----|
| Language                              | 32 |
|                                       |    |
| Units                                 | 32 |
| Clock                                 | 32 |
| Time Zone                             | 32 |
| Correcting Vehicle Position if no GPS | 32 |
| Brightness and Contrast               | 32 |
| 3                                     | _  |

## OTHER SETTINGS

## **Regional Settings**

Go to Main Menu → → → |

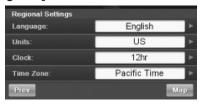

### Language

You can select a language from English, French or Spanish.

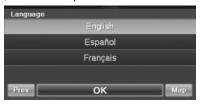

## Units

You can set the units of measure to read in kilometers or miles.

## Clock

You can set the clock to 12 or 24 hour style and set Daylight Savings to fit your region.

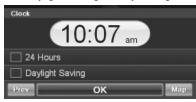

## Time Zone

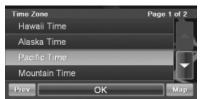

## Correcting Vehicle Position if no GPS

Touch the map screen at the vehicle's current position to get the crosshair to display. Touch and hold the screen at the crosshair until a beep is heard. This will manually correct the vehicle's position.

NOTE: Position correction is most accurate at maximum zoom level.

## **Brightness and Contrast**

You can adjust the screen brightness and contrast while the navigation screen is displayed.

Press (NAV) to go the navigation screen.

Press and hold for 5 seconds. The brightness and contrast screen will appear.

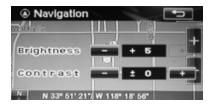

- Touch [+] to increase brightness or contrast
- Touch [-] to decrease brightness or contrast

Exit by pressing [ ), otherwise the system will automatically exit after 10 seconds of inactivity.

# SECTION VIII

## **INFORMATION**

| * Information Menu                     | 34 |
|----------------------------------------|----|
| * Viewing Dashboard                    | 34 |
| * Viewing GPS Status                   | 35 |
| * Viewing System Information           | 35 |
| UPDATING SOFTWARE AND MAP<br>DATA      |    |
| * Access Software and /or Map Updates  | 35 |
| REFERENCE                              |    |
| * In Case of Difficulty                | 36 |
| * Specifications                       | 36 |
| APPENDIX                               |    |
| * Limitations of the Navigation System | 37 |
| * PRECAUTIONS AND NOTICES              | 39 |

## **INFORMATION**

## Information Menu

Go to Main Menu → [Info]

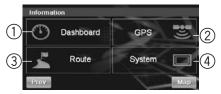

1 [Dashboard] button

To view dashboard, see page 34.

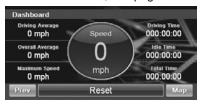

② [GPS] button

To view GPS status, see page 35.

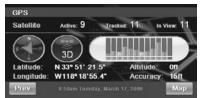

③ [Route] button

To change the route, see page 24.

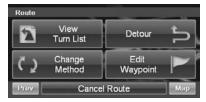

4 [System] button

To view system information, see page 35.

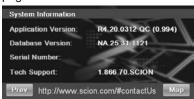

## Viewing Dashboard

Go to Main Menu  $\rightarrow$  [Info]  $\rightarrow$  [Dashboard]

The odometer displays the speed and time traveled.

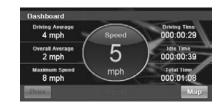

| Driving    | Average speed.            |
|------------|---------------------------|
| Average    |                           |
| Overall    | Average speed             |
| Average    | reached.                  |
| Maximum    | Maximum speed             |
| Speed      | reached.                  |
| Driving    | Time vehicle has been     |
| Time       | moving.                   |
| Idle Time  | Time vehicle has been     |
|            | stopped (not moving).     |
| Total Time | Total elapsed time (driv- |
|            | ing time plus idle time). |

Touch the speedometer to switch between digital and analog gauge.

Note: Vehicle must be parked to perform this function.

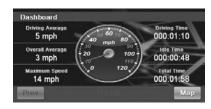

## Viewing GPS Status

This feature allows you to view GPS satellite signal information. You can view the dynamic location information received from the satellite such as signal strength, compass (direction information) latitude/longitude, approximate altitude.

An explanation of the message is shown below.

#### Go to Main Menu $\rightarrow$ [Info] $\rightarrow$ [GPS]

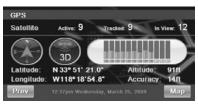

The following messages are displayed while the GPS receiver is tracking satellites.

#### **Locating GPS Satellites**

The Add-On Navigation Module searches the sky for GPS satellites.

#### **Acquiring GPS Signal**

The Add-On Navigation Module acquires positioning information transmitted from 1-3 tracked satellites while searching for more satellites (minimum of 4 needed).

#### **Fixing GPS Position**

The Add-On Navigation Module requires continuous signals from 4 or more tracked satellites for (30 seconds) in order to accurately fix your position.

#### **Temporary Poor GPS Coverage**

Thunderstorms, dense foliage or surrounding tall buildings may cause temporary loss of position fix (acceptable if under 30 seconds).

### Poor GPS Signal, Lost Position Fix

You may have entered an area where consistently poor GPS signal (lasting 30 seconds or more) makes it impossible to maintain a position fix.

#### No Line of Sight, Lost GPS Tracking

You are in an area where line of sight to GPS satellites has been blocked.

## Viewing System Information

You can check software application, database, version, and other information on this screen.

#### Go to Main Menu $\rightarrow$ [Info] $\rightarrow$ [System]

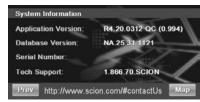

 Make a note of this information and refer to it whenever you communicate with customer support.

# UPDATING SOFTWARE AND MAP DATA

# Access Software and / or Map Updates

There are two items that occasionally need to be updated.

- POI or Point of Interest database information. This includes street data and business data.
- 2. **Operating System** for navigation. This controls how the information is displayed.

#### How to

Updates for your genuine Scion
Navigation Module will be handled
through the Toyota Exchange Program
where you (the consumer) call the
Exchange Hotline, order a replacement
unit with the update already loaded
onto it and then just unplug and replace
the control unit mounted under the
driver's seat. The original unit then gets
returned to Alpine's Exchange Center.
Map updates may become available
and can be purchased through the
Exchange Hotline. For the latest
information, call the Exchange Hotline.

800-421-2284 extension 860303

## **REFERENCE**

## In Case of Difficulty

If you encounter a problem, please review the items in the following checklist. This guide will help you isolate the problem if the unit is at fault. Otherwise, make sure the rest of your system is properly connected and completely charged. Contact your authorized Alpine Dealer or Alpine directly at 1-888-NAV-HELP (1-888-628-4357).

#### The vehicle's position is erroneous

Drive the vehicle in an area of good GPS reception to allow the unit to recalibrate itself. Move to a location where strong reception is possible.

#### No operation

| Moisture<br>Conden-<br>sation | Allow enough time for condensation to evaporate (about 1 hour).                           |
|-------------------------------|-------------------------------------------------------------------------------------------|
| Ambient<br>Tempera-<br>tures  | Make sure the temperature inside the vehicle is between -10°C and 50°C (14°F and 122°F.). |
| Blown<br>Fuse                 | Replace the fuse of the same size.                                                        |

## **Specifications**

Power 14.4V DC

Requirements: (10-16V allowable)

**Box Unit** 85mm x 25mm x 110mm

Size 110mi

(WxHxD):

**Box Unit** 265 g. (9.3oz)

Weight:

Angle:

Operating -10°C to 50°C Temp: (14°F to 122°F.)

Installation Roll 10 ± degrees

Pitch 30 ± degrees Yaw 10 ± degrees

CPU: SiRF Titan

GPS: 12 channel

(32 channel acquisition) receiver

Internal Built-in flash

**Storage:** memory with Preloaded maps of US.

Canada, Puerto Rico, and the Virgin

Islands

**USB** 2.0

Interface:

 Due to continuous improvements, specifications are subject to change without notice

## **APPENDIX**

## Limitations of the Navigation System

This navigation system calculates the current vehicle position using satellite signals, various vehicle signals, map data, etc. However, the accurate position may be shown depending on the satellite condition, road configuration, vehicle condition, or other circumstances.

The Global Positioning System (GPS) developed and operated by the U.S. Department of Defense provides an accurate current vehicle position using 3 to 4 satellites. The GPS system has a certain degree of inaccuracy. While the navigation system will compensate for this most of the time, occasional positioning errors of up to 300 feet (100 m) can and should be expected. Generally, position errors will be corrected within a few seconds.

When your vehicle is receiving signals from the satellites, the "GPS" mark appears at the bottom center of the screen next to the clock information.

The GPS signal may be physically obstructed, leading to inaccurate vehicle position on the map display. Tunnels, tall buildings, trucks, or even the placement of objects on the instrument panel may obstruct the GPS signals.

The GPS satellites may not send signals due to repairs or improvements being made to them. Even when the navigation system is receiving clear GPS signals, the vehicle position may not be shown accurately or inappropriate route guidance may occur in some cases.

### **NOTICE**

The installation of window tinting may obstruct the GPS signals. Most window tinting contains some metallic content that will interfere with GPS signal reception. We advise against the use of window tinting on vehicles equipped with navigation systems.

# (A) Accurate current vehicle position may not be shown in the following cases:

- When driving on a small angled Y-shaped road.
- · When driving on a winding road.
- When driving on a slippery road such as in sand, gravel, snow, etc.
   When driving on a long, straight road.
- When motorway and surface streets run parallel.
- After moving by ferry or vehicle carrier.
- When driving without setting the current position calibration correctly.
   After repeating a change of direction by going forward and backward, or turning on a turntable in a parking lot.
- When leaving a covered parking lot or parking garage.
- When a roof carrier is installed.
- When driving with tire chains.
- · When tires are worn.
- After replacing a tire or tires.
- When using tires that are smaller or larger than the factory specifications.
- When the tire pressure in any of the four tires is not correct.

#### INFORMATION

If your vehicle cannot receive GPS signals, you can correct the current position manually. For information on setting the current position calibration, see page 32.

# (B) Inappropriate route guidance may occur in the following cases:

- When turning at an intersection off the designated route guidance.
- If you set more than one destination, but skip any of them, auto reroute will display a route returning to the destination on the previous route.
- When turning at an intersection where there is no route guidance.
- When passing through an intersection where there is no route guidance.
- During auto reroute, the route guidance may not be available for the next turn to the right or left.
- It may take a long time to operate auto reroute during high speed driving. In auto reroute, a detour route may be shown.
- After auto reroute, the route may not be changed.
- An unnecessary U-turn may be shown or announced.
- A location may have multiple names and the system will announce one or more.
- Some routes may not be searched.
- If the route to your destination includes gravel, unpaved roads or alleys, the route guidance may not be shown.
- Your destination point might not be shown on the opposite side of the street.
- When a portion of the route has regulations prohibiting the entry of the vehicle that vary by time or season or other reasons.
- The road and map data stored in your navigation system may not be complete or may not be the latest version.

There are two types of areas available for route guidance. In one type area, primarily around metropolitan centers, detailed route quidance is available for the entire area. In the other type of area, all roads are displayed on the map, but route guidance is limited. The navigation route might lack precision because data (no right turns, one-way traffic, etc.) is not complete. It is still possible to reach the destination by following the arrow direction and distance as shown on the bottom left of the screen. The arrow points in the direction of the destination. The distance shown is measured in a straight line from the current vehicle position to the destination area.

In order to provide you with as accurate map information as possible, we are always gathering information such as on road repairs and carrying out on-site investigations. However, the names of roads, streets, facilities and their locations frequently change. In some places, construction on the roads may be in progress. For that reason, information on some areas in this system might be different from the actual location.

The map database is normally updated once a year. Contact your dealer for information about the availability and pricing of the update.

# PRECAUTIONS AND NOTICES

## IMPORTANT INFORMATION

## PLEASE READ CAREFULLY BEFORE USING THIS PRODUCT

This product is intended to provide turn by turn instructions to get you to a desired destination. Please make certain that all persons using this navigation system carefully read these precautions and the following instructions fully.

This product is not a substitute for your good judgment. Any route suggestions made by this navigation system may never supercede any local traffic regulations or your personal judgment and / or knowledge of safe driving practices. Do not follow route suggestions if the navigation system instructs you to perform an unsafe or illegal maneuver, places you in an unsafe situation or routes you into an area which you consider unsafe.

Glance at the screen only when necessary and safe to do so. If prolonged viewing of the screen is needed, pull over in a safe and legal manner and location.

Do not input destinations, change settings, or access functions requiring a prolonged view of the monitor and/ or remote control while you are driving.

Free Manuals Download Website

http://myh66.com

http://usermanuals.us

http://www.somanuals.com

http://www.4manuals.cc

http://www.manual-lib.com

http://www.404manual.com

http://www.luxmanual.com

http://aubethermostatmanual.com

Golf course search by state

http://golfingnear.com

Email search by domain

http://emailbydomain.com

Auto manuals search

http://auto.somanuals.com

TV manuals search

http://tv.somanuals.com